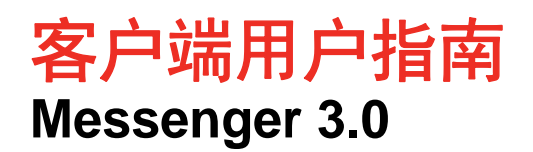

**2015** 年 **1** 月

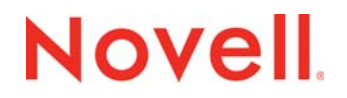

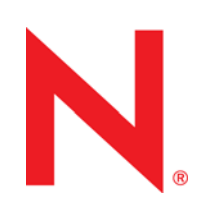

#### 法律声明

Novell, Inc. 对于本文档的内容或使用不做任何陈述或保证, 特别是对用于任何特定目的的适销性或适用性不做任何明示或暗示 的保证。另外, Novell, Inc. 保留随时修订本出版物和更改其内容的权利,并且没有义务将这些修订或更改通知任何个人或实 体。

另外, Novell, Inc. 对任何软件不做任何声明或保证,特别是对用于任何特定目的的适销性或适用性不做任何明示或暗示的保 证。另外, Novell, Inc. 保留随时更改 Novell 软件全部或部分内容的权利,并且没有义务将这些更改通知任何个人或实体。

依据本协议提供的任何产品或技术信息都将受到美国出口控制和其他国家 / 地区的贸易法律的约束。您已经同意遵守所有的出 口控制法规,并同意在出口、再出口或进口可交付产品之前取得任何必要的许可证或分类证书。您同意不出口或再出口至当前 美国出口排除列表上所列的实体,或者美国出口法律中规定的任何被禁运的国家 / 地区或支持恐怖主义的国家 / 地区。您同意 不将可交付产品用于禁止的核武器、导弹或生物化学武器等终端用途。有关出口 Novell 软件的更多信息,请访问 www.novell.com/info/exports/。如果您未能获得任何必要的出口许可, Novell 对此将不负任何责任。

版权所有 © 2005-2015 Novell, Inc. 保留所有权利。未经出版商的明确书面许可,不得复制、影印、传输此出版物的任何部分 或将其储存在检索系统上。

Novell, Inc. 1800 South Novell Place Provo, UT 84606 U.S.A. www.novell.com

联机文档:要访问本产品和其它 Novell 产品的联机文档以及获取更新,请参见 www.novell.com/documentation。

#### **Novell** 商标

有关 Novell 商标,请参见 Novell [商标和服务标记列表](http://www.novell.com/company/legal/trademarks/tmlist.html) (http://www.novell.com/company/legal/trademarks/tmlist.html)。

#### 第三方资料

所有第三方商标均属其各自所有者的财产。

## **Contents**

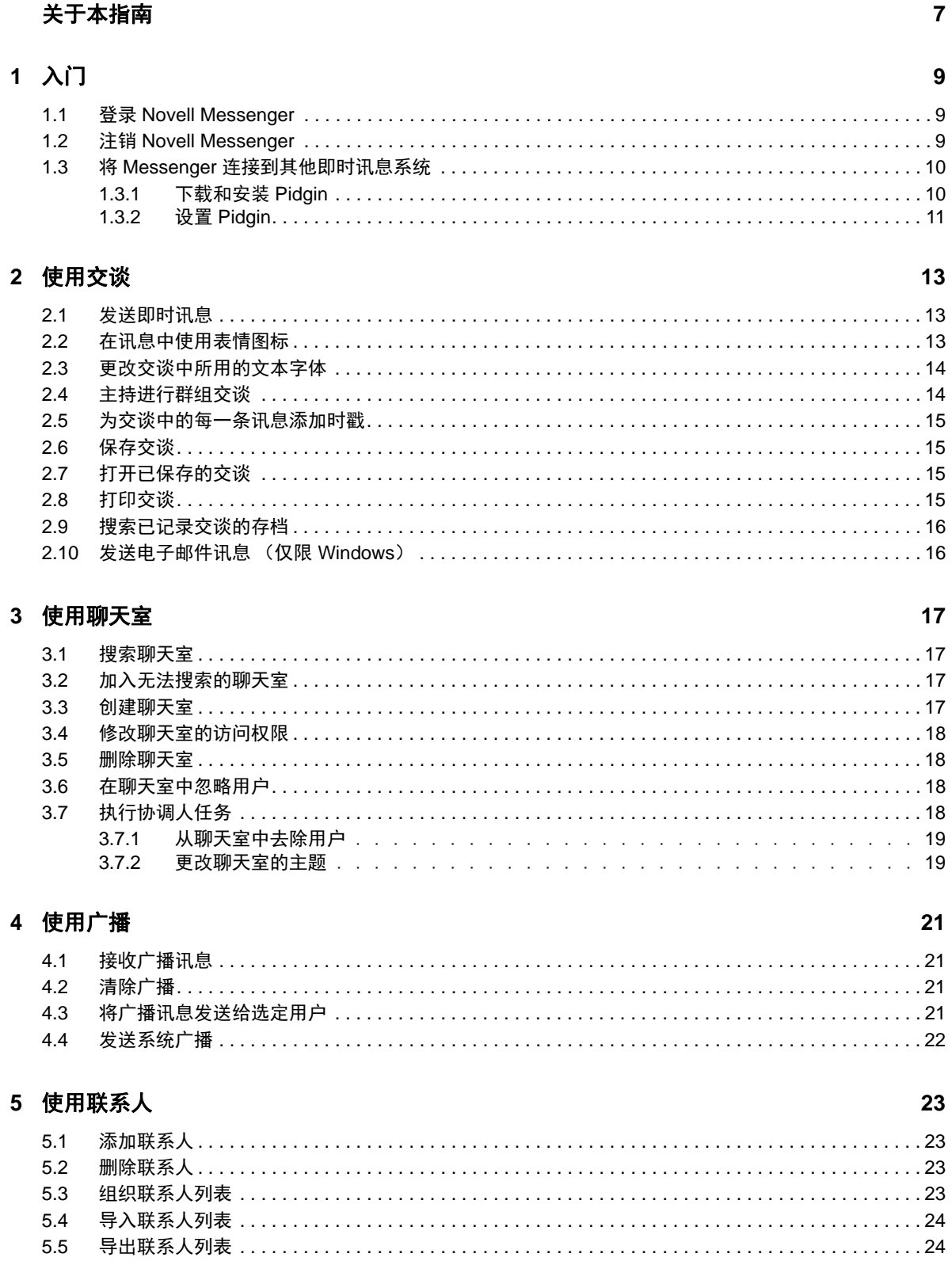

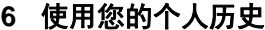

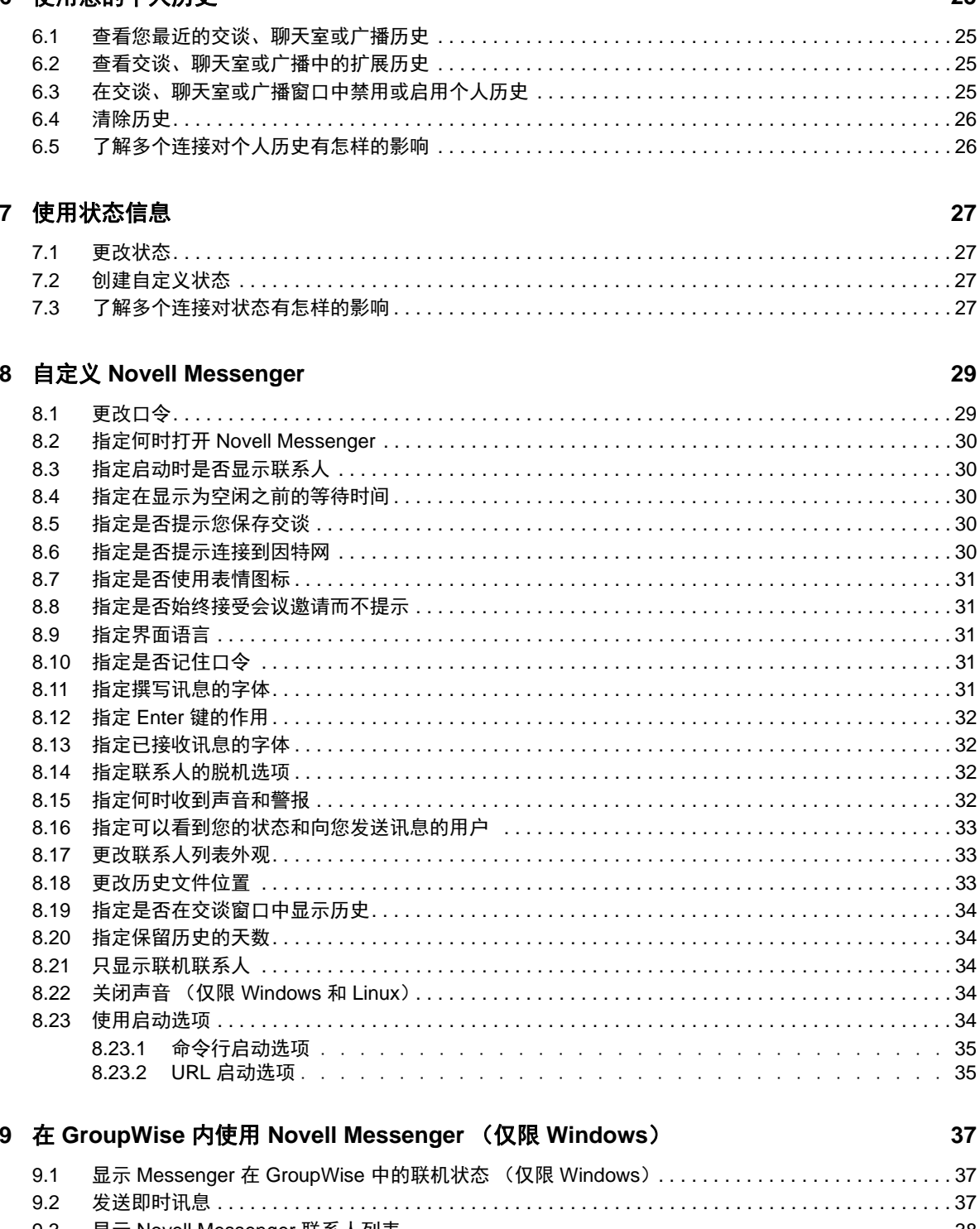

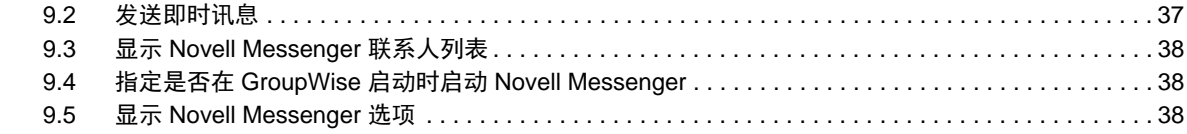

#### [10](#page-38-0) 在移动设备上使用 Novell Messenger 39 and the settlement of the settlement of the settlement of the settlement of th

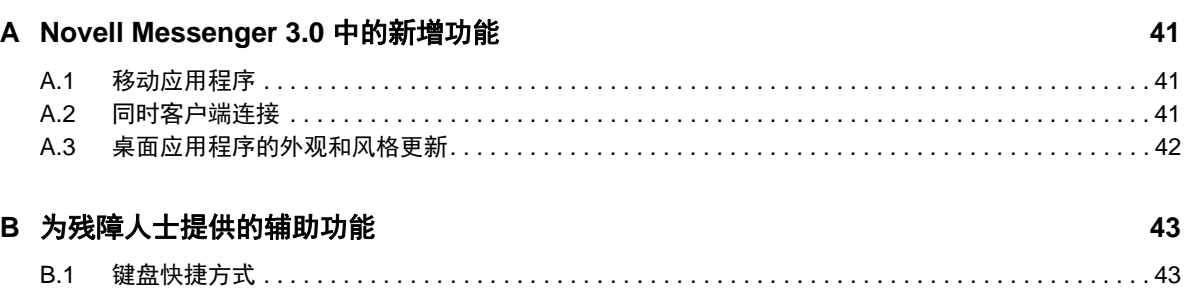

# <span id="page-6-0"></span>关于本指南

本 《Novell *Messenger 3.0* 客户端帮助》说明如何在 Windows、 Linux 或 Mac 上使用 Novell Messenger。本指南分为以下几部分:

- 第1章"[入门](#page-8-3)" (第9页)
- 第 2 章 " [使用交谈](#page-12-3) " (第 13 页)
- 第 3 章 " [使用聊天室](#page-16-4) " (第 17 页)
- 第 4 章 " [使用广播](#page-20-4) " (第 21 页)
- 第 5 章 " [使用联系人](#page-22-4) " (第 23 页)
- 第 6 章 " [使用您的个人历史](#page-24-4) " (第 25 页)
- 第 7 章 " [使用状态信息](#page-26-4) " (第 27 页)
- 第 8 章 " 自定义 [Novell Messenger"](#page-28-2) (第 29 页)
- ◆ 第9章 "在 GroupWise 内使用 [Novell Messenger](#page-36-3) (仅限 Windows) " (第 37 页)
- 第 10 章 " 在移动设备上使用 [Novell Messenger"](#page-38-1) (第 39 页)
- ◆ 附录 [A"Novell Messenger 3.0](#page-40-3) 中的新增功能" (第 41 页)
- 附录 B" [为残障人士提供的辅助功能](#page-42-2) " (第 43 页)

# <span id="page-8-0"></span>1 入门

<span id="page-8-3"></span>Novell Messenger 是一款使用 NetIQ eDirectory 作为其用户数据库的公司即时讯息产品。

使用该产品,您可以创建联系人列表、发送即时讯息、创建讯息存档、允许或阻止他人查看您的可用 性等。

仅当安装并运行了 Novell Messenger 时, Novell Messenger 选项才可用。

- 第 1.1 节 " 登录 [Novell Messenger"](#page-8-1) (第 9 页)
- 第 1.2 节 " 注销 [Novell Messenger"](#page-8-2) (第 9 页)
- <span id="page-8-4"></span>第 1.3 节 " 将 Messenger [连接到其他即时讯息系统](#page-9-0) " (第 10 页)

### <span id="page-8-1"></span>**1.1** 登录 **Novell Messenger**

- 1 使用桌面上的 ◎ 图标,打开 Novell Messenger。
- **2** 在用户 *ID* 字段中,键入您的用户 ID。
- **3** 在密码字段中键入密码。
- **4** 如果您希望系统存储您的口令,以便日后不再要求您再次提供,请选择记住口令。

您用来登录 Novell Messenger 的用户 ID 和口令是您的目录 (NetIQ eDirectory) 用户 ID 和口令, 它们与您的 GroupWise 用户 ID 和口令可能并不相同。如果您不知道自己的口令,请咨询系统管 理员。

- **5** 单击高级。
- **6** 在服务器字段中键入您的服务器名称。
- **7** 在端口字段中键入端口号。

如果您不确定要在*服务器*和*端口*字段中键入的内容,请与系统管理员联系。

**8** 单击确定。

登录 Novell Messenger 后, Windows 和 Linux 的通知区域中会添加 A Novell Messenger 图标。而 对于 Mac, 则会在 Dock 中添加 ◎ Novell Messenger 图标。

Messenger 可让您同时在多个位置登录 Messenger 客户端。例如,您可以在办公室的计算机上登录 Messenger,与此同时,还可以在移动设备上登录 Messenger。交谈历史存储在进行交谈时所用的设 备或计算机上 (有关讯息历史的详细信息,请参见第 6 章 " [使用您的个人历史](#page-24-4) " (第 25 页))。

在 Linux 上,您可以在同一个工作站上起动 Novell Messenger 的多个实例。如果需要同时以多个不同 的用户帐户登录 Messenger (例如对于咨询台或客户支持代表),则此功能非常有用。

## <span id="page-8-2"></span>**1.2** 注销 **Novell Messenger**

**1** 单击文件 > 注销。

选择*注销*可注销 Novell Messenger, 但不会关闭主窗口或退出 Novell Messenger。

在 " 文件 " 主菜单上还有两个选项:

- ◆ *关闭此窗口*可关闭 Novell Messenger 窗口,但会在 Windows 和 Linux 的通知区域中保留 ② 图 标;对于 Mac, 会在 Dock 上保留 © 图标。
- ◆ *退出*可让您从 Novell Messenger 注销、关闭 Novell Messenger 窗口,并从 Windows 和 Linux 的 通知区域以及从 Mac 上的 Dock 中去除相应图标。

如果您的网络或 Novell Messenger 连接在任何时候发生中断,您即会从 Novell Messenger 中注销; 一旦连接恢复,则会将您再次登录。如果发生此情况时,您正在进行交谈,则一旦连接恢复后,可继 续交谈。

### <span id="page-9-0"></span>**1.3** 将 **Messenger** 连接到其他即时讯息系统

Pidgin 是一个开源项目,可让您连接各种即时讯息网络,包括 Novell Messenger。如果将 Pidgin 与 Novell Messenger 配合使用,您可以发送讯息的对象范围就不再限于在同一个 Novell Messenger 网 络中的同事和朋友。例如,如果您有个使用 MSN Messenger 的朋友,就可以利用 Pidgin 通过 Novell Messenger 系统与这位朋友聊天。

有关本节中未讨论的 Pidgin 的详细信息,请参见 [Pidgin](http://www.pidgin.im/) 网站 (http://www.pidgin.im/)。

- **◆ 第 1.3.1 节 " [下载和安装](#page-9-1) Pidgin" (第 10 页)**
- 第 1.3.2 节 " 设置 [Pidgin"](#page-10-0) (第 11 页)

#### <span id="page-9-1"></span>**1.3.1** 下载和安装 **Pidgin**

- **1** 在您的因特网浏览器中,输入 [Pidgin](http://www.pidgin.im/) 网站 (http://www.pidgin.im/) 的地址。
- 2 单击 *Download* (下载) 选项卡。
- **3** 单击您计算机上安装的操作系统。
- **4** 单击 *Download* (下载)图标。
- **5** 单击 *Save File* (保存文件)。
- **6** 浏览至文件系统中要保存此文件的位置,然后单击 *Save* (保存)。
- **7** 导航到 pidgin.exe 文件的保存位置,双击该文件,然后单击 *Run* (运行)。
- **8** 选择首选语言,然后单击 *OK* (确定)。 此时会起动 "Pidgin 安装向导 "。
- **9** 在向导的欢迎屏幕上,单击下一步。
- **10** 单击下一步以接受许可协议。
- **11** 选择您要安装的组件,然后单击下一步。 如果您不确定,则不要选择任何内容。如此则只会安装默认选项。 Pidgin 要求计算机上安装有 GTK (图形工具包)。如果计算机尚未安装 GTK, 则 "Pidgin 安装向 导 " 会为您安装它。
- 12 如果您需要安装 GTK, 请浏览到所要安装的位置, 然后单击 *下一步*。
- 13 浏览到您要安装 Pidgin 的位置, 然后单击 *下一步*。

**14** 安装完成后,单击下一步。

15 选择*运行 Pidgin*, 然后单击*完成*。

#### <span id="page-10-0"></span>**1.3.2** 设置 **Pidgin**

安装 Pidgin 之后,您需要设置它。

- 设置 [GroupWise](#page-10-1) 帐户 (第11页)
- [设置其他即时讯息系统 \(第](#page-10-2) 11 页)
- [添加联系人 \(第](#page-11-0) 12 页)

#### <span id="page-10-1"></span>设置 **GroupWise** 帐户

- **1** 在 " 欢迎使用 Pidgin" 页中,单击添加。 此时将显示 " 添加帐户 " 页。
- **2** 在协议字段中,单击下拉箭头,然后单击 *GroupWise*。
- **3** 在用户名字段中,输入您的 Messenger 用户名。
- **4** 在口令字段中,输入您的 Messenger 口令。
- **5** 单击高级选项卡。
- **6** 在服务器地址和服务器端口字段中,输入 Novell Messenger 系统使用的服务器地址和服务器端 口。

如果您知道服务器地址和端口号,请在适当字段中输入这些信息并跳到[步骤](#page-10-3) 7。如果您不知道服 务器地址和端口号,请完成下列步骤:

- **6a** 起动 Novell Messenger。
- **6b** 在 Novell Messenger 工具栏上,单击帮助 > 关于 *Novell Messenger*。

此时会列出 Novell Messenger 服务器的服务器地址和服务器端口。

- <span id="page-10-3"></span>**7** 单击保存。
- **8** 在帐户窗口中,选择 GroupWise 帐户。
- **9** 单击接受以接受来自 Novell Messenger 服务器的证书。

接受证书之后,您便可以通过 Pidgin 应用程序登录 Novell Messenger 服务器,登录后您就应该 能够向您的 Messenger 联系人发送即时讯息。

为了向使用 Novell Messenger 以外的即时讯息客户端的用户发送讯息,您需要在 Pidgin 中设置 这些个别的客户端。要执行此操作,请参见[设置其他即时讯息系统 \(第](#page-10-2) 11 页)。

#### <span id="page-10-2"></span>设置其他即时讯息系统

- **1** 在 " 帐户 " 页中,单击添加。
- 2 在*协议*字段中,单击下拉箭头,然后单击要与之通信的即时讯息服务。例如,如果您要向拥有 Yahoo 帐户的用户发送讯息,请单击 *Yahoo*。

您必须拥有要与之通信的讯息程序服务的有效帐户。例如,如果要将 Yahoo 添加到您的帐户列 表,则您必须拥有 Yahoo 帐户。

3 在*用户名*字段中,输入您已在该讯息程序服务中建立的用户名。

- **4** 在口令字段中,输入与您的用户名关联的口令。
- **5** 单击保存。

#### <span id="page-11-0"></span>添加联系人

- 1 在"好友列表"工具栏中,单击*好友 > 添加好友*。
- **2** 从下拉列表中,选择您要添加的联系人所注册的讯息程序服务。
- 3 在*好友的用户名*字段中,输入联系人的用户名,该用户名与联系人所注册的网络关联。 例如,如果您要添加拥有 Yahoo 帐户的联系人,且该联系人的电子邮件地址是 Jim75@yahoo.com, 则在好友的用户名字段中, 输入 Jim75。
- 4 (可选) 在*别名*字段中, 输入联系人的姓名。
- 5 在*将好友添加到组*字段中,单击下拉列表,然后单击要将联系人添加到的类别。 此功能可帮助您组织联系人。
- **6** 单击添加。

<span id="page-12-0"></span> $\boldsymbol{D}$ <sup>2</sup> 使用交谈

- <span id="page-12-3"></span>第 2.1 节 " [发送即时讯息](#page-12-1) " (第 13 页)
- ◆ 第 2.2 节 " [在讯息中使用表情图标](#page-12-2) " (第 13 页)
- 第 2.3 节 " [更改交谈中所用的文本字体](#page-13-0) " (第 14 页)
- 第 2.4 节 " [主持进行群组交谈](#page-13-1) " (第 14 页)
- 第 2.5 节 " [为交谈中的每一条讯息添加时戳](#page-14-0) " (第 15 页)
- ◆ 第 2.6 节 " [保存交谈](#page-14-1) " (第 15 页)
- 第 2.7 节 " [打开已保存的交谈](#page-14-2) " (第 15 页)
- 第 2.8 节 " [打印交谈](#page-14-3) " (第 15 页)
- 第 2.9 节 " [搜索已记录交谈的存档](#page-15-0) " (第 16 页)
- 第 2.10 节 " [发送电子邮件讯息 \(仅限](#page-15-1) Windows) " (第 16 页)

#### <span id="page-12-1"></span>**2.1** 发送即时讯息

1 双击联系人, 然后执行[步骤](#page-12-4) 3。

或者

如果您需要向未包含在"联系人列表"中的用户发送讯息,请单击*发送讯息*,然后执行[步骤](#page-12-5) 2。

<span id="page-12-5"></span>2 单击*查找用户*,选择*使用此用户 ID*,键入此用户的用户 ID,然后单击*完成*。

或者

单击*查找用户*,选择*搜索用户*,键入要查找的完整或部分用户名称,然后单击*下一步*。从*查找结 果*列表中选择所需用户,单击*添加* (如果要将用户添加到联系人列表),然后单击*完成*。

或者

依次单击查找用户、高级、字段旁边下拉列表中的开始于、包含或等于,在字段中键入要查找的 信息,然后单击*下一步*。从*查找结果*列表中选择所需用户,单击*添加* (如果要将用户添加到联系 人列表),然后单击*完成*。

- <span id="page-12-4"></span>**3** 键入讯息。
- **4** 单击 或按 Enter 键。

## <span id="page-12-2"></span>**2.2** 在讯息中使用表情图标

1 在打开的交谈中,单击 <mark>3</mark>,然后单击传达您表情的图像。

或

键入下面任一代表某个表情图标的击键组合:

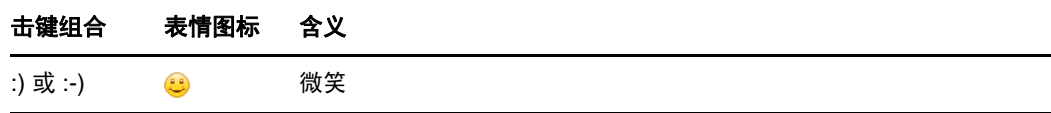

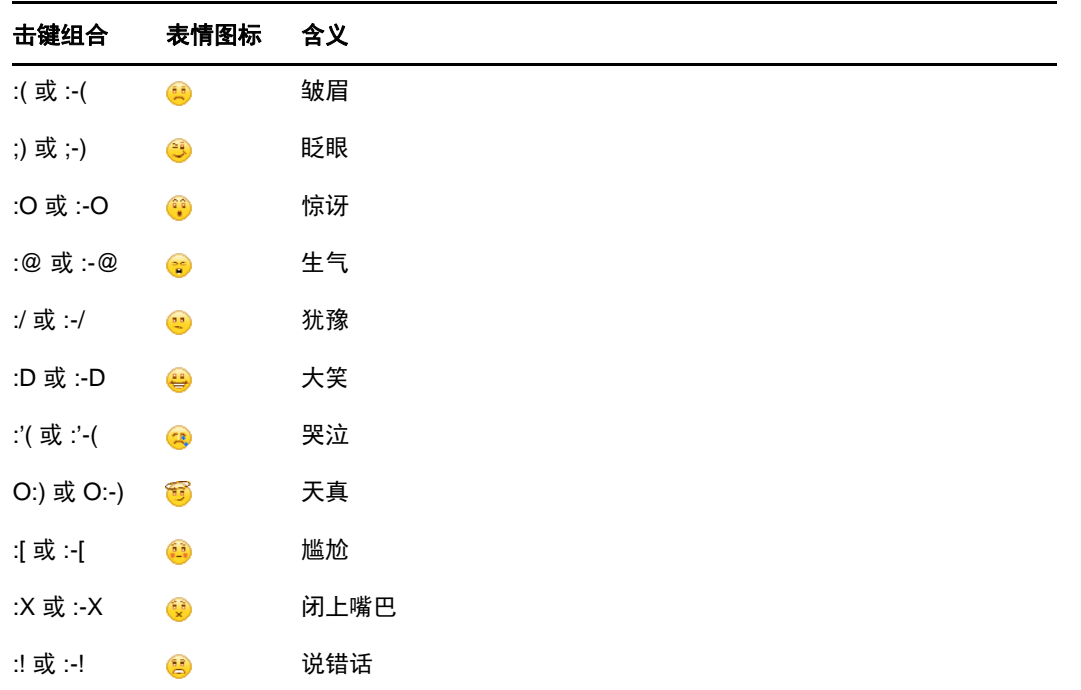

如果您使用击键组合而不是选择图像,则在按 Enter 键发送讯息时会显示表情图标。要在键入讯 息时查看击键组合,可单击*编辑 > 表情图标*。

如果不想将击键组合转换为图像,可单击*工具 > 选项*,然后取消选择*使用表情图标*。此设置可防 止键入的字符序列转换为图像。

## <span id="page-13-0"></span>**2.3** 更改交谈中所用的文本字体

**1** 在打开的交谈中,选择要更改的文本。

- **2** 单击编辑 > 字体。
- **3** 选择所需的字体,然后单击确定。

您也可以选择文本并从您正在键入的文本上方的标题中进行选择。

图 *2-1* 字体标题

Microsoft Sans Serif  $\tau$  | 10  $\tau$  | A A  $\underline{A}$  |  $\underline{B}$   $\odot$  |  $\leftarrow$  |

要指定默认字体,请参见第 8.11 节 "[指定撰写讯息的字体](#page-30-5)"(第 31 页)和第 8.13 节 "[指定已接收讯](#page-31-4) [息的字体](#page-31-4) " (第 32 页)。

#### <span id="page-13-1"></span>**2.4** 主持进行群组交谈

您可以与多个用户交谈以交换即时讯息。开始时与一个用户交谈,然后邀请其他用户加入交谈。

- **1** 双击 " 联系人列表 " 中的用户。
- **2** 单击您正与之交谈的用户名称旁边的 " 展开 " 箭头。
- **3** 单击邀请其他人。
- **4** 单击 " 联系人列表 " 中的一个用户 (或者按住 Ctrl 键并单击来选择多个用户),然后单击 " 确定 "。

您也可以按住 Ctrl 键并在 " 联系人列表 " 中单击多个用户,然后按 Enter 键开始群组交谈。

受邀加入交谈的每位用户都会收到一条加入交谈的提示。

如果看不到此交谈中的参与者列表,请单击 > 打开 " 控制面板 "。

一旦用户接受加入交谈的邀请,他 / 她便可以向其他参与者发送讯息。用户看不到在他 (她)加入交 谈之前或离开交谈之后发送的任何讯息。

#### <span id="page-14-0"></span>**2.5** 为交谈中的每一条讯息添加时戳

1 在打开的交谈中,单击*视图*,然后单击*显示时戳*。

#### <span id="page-14-1"></span>**2.6** 保存交谈

- **1** 在打开的交谈中,单击文件。
- **2** 单击将交谈另存为,浏览至某个位置,然后指定一个文件名。 或者

单击保存交谈 (如果您已至少保存过一次交谈)。

或者

如果安装了 Novell iFolder,请单击将交谈保存到 *iFolder* (仅限 Windows)。

- **3** 指定要保存交谈的位置。
- **4** 单击保存。

此时将用 .txt 文件扩展名保存该交谈。

每次关闭交谈时,也都会提示您保存交谈。要更改此设置,请参见第 8.5 节 " [指定是否提示您保存交](#page-29-5) 谈 " [\(第](#page-29-5) 30 页)。

#### <span id="page-14-2"></span>**2.7** 打开已保存的交谈

**1** 在 " 交谈 " 窗口中,单击文件 > 打开已保存的交谈。

2 浏览至交谈的位置,然后单击*确定*或*打开*。

如果您想要搜索已经归档的交谈,则系统管理员需要授予您访问权限。有关详细信息,请参见第 [2.9](#page-15-0)  节 " [搜索已记录交谈的存档](#page-15-0) " (第 16 页)。

#### <span id="page-14-3"></span>**2.8** 打印交谈

**1** 在打开的交谈中,单击文件 > 打印交谈。 或者

在 Mac 和 Linux 中, 单击*文件 > 打印*。

**2** 再次单击打印。

#### <span id="page-15-0"></span>**2.9** 搜索已记录交谈的存档

系统管理员可以指定将所有交谈记录在系统档案中。如果授予了您访问权限,则您可以在档案中搜索 已记录的交谈。仅当您已获得搜索存档的访问权时, " 搜索存档 " 菜单项才会出现。

- **1** 单击文件 > 搜索存档。
- **2** 使用 " 搜索已存档的讯息 " 对话框,按参与者、日期和交谈文本进行搜索: 单击查找以搜索并添加参与者。

单击 ■ 以在*日期范围*字段中选择日期。

在包含文本字段中键入要搜索的文本。

- **3** 单击搜索以搜索符合指定搜索准则的交谈。
- **4** 要打印或保存所显示的已记录交谈的列表,请单击 " 文件 " 菜单上的打印列表或保存列表。
- **5** 要打印或保存当前选定的已记录交谈,请单击 " 文件 " 菜单上的打印或保存。
- **6** 要对搜索进行更改,请依次单击文件、修改搜索,进行更改,然后再次单击搜索。

## <span id="page-15-1"></span>**2.10** 发送电子邮件讯息 (仅限 **Windows**)

- **1** 在 Messenger 主窗口中或在打开的交谈中,单击操作 > 发送电子邮件。
- 2 (视情况而定)如果在主窗口中选择了*发送电子邮件*,请选择要向其发送电子邮件讯息的用户的 名称,然后单击确定。

或者

双击要向其发送电子邮件讯息的用户的名称。

或者

单击*查找用户*,选择*使用此用户 ID*,键入此用户的用户 ID,然后单击*完成*。

或者

单击*查找用户*,选择*搜索用户*,键入要查找的完整或部分用户名称,然后单击*下一步*。从*查找结* 果列表中选择所需的用户,如果愿意,单击*添加到我的联系人列表*,然后单击*完成*。

或者

单击*查找用户*,搜索用户。单击*高级*,在字段旁边的下拉列表中单击*开始于、包含*或*等于*,在字 段中键入要查找的信息,然后单击*下一步*。从*查找结果*列表中选择所需的用户,如果愿意,单击 *添加到我的联系人列表*,然后单击*完成*。

**3** 当电子邮件项目打开时,完成讯息撰写,然后单击工具栏上的发送。

如果希望系统在您每次尝试向脱机联系人发送即时讯息时提示您发送电子邮件,请单击*工具 > 选项*, 选择*讯息、确保选中了当我向脱机联系人发送讯息时发送电子邮件*,然后单击*确定*。

# <span id="page-16-0"></span>3 <sup>3</sup> 使用聊天室

<span id="page-16-4"></span>聊天室使几个用户能够加入一个聊天室并就某个话题展开讨论。您可以在客户端创建并加入聊天室, 如果您有这个权限的话。

- 第 3.1 节 " [搜索聊天室](#page-16-1) " (第 17 页)
- 第 3.2 节 " [加入无法搜索的聊天室](#page-16-2) " (第 17 页)
- ◆ 第 3.3 节 " [创建聊天室](#page-16-3) " (第 17 页)
- 第 3.4 节 " [修改聊天室的访问权限](#page-17-0) " (第 18 页)
- 第 3.5 节 " [删除聊天室](#page-17-1) " (第 18 页)
- 第 3.6 节 " [在聊天室中忽略用户](#page-17-2) " (第 18 页)
- 第 3.7 节 " [执行协调人任务](#page-17-3) " (第 18 页)

#### <span id="page-16-1"></span>**3.1** 搜索聊天室

只有在创建时选择为可搜索的聊天室才会出现在聊天室搜索中。

- **1** 单击工具 > 聊天室。
- **2** 选择要加入的聊天室,然后单击加入。

#### <span id="page-16-2"></span>**3.2** 加入无法搜索的聊天室

您可以通过名称加入那些在创建时未选择为可搜索的聊天室。

1 单击*操作 > 加入聊天室*。

您最后加入的四个聊天室会存储在*加入聊天室*下拉列表中。

#### <span id="page-16-3"></span>**3.3** 创建聊天室

只有管理员授权您创建聊天室时,您才能创建聊天室。默认访问权不允许您创建聊天室。

- 1 单击*工具 > 聊天室*, 然后单击*创建*。
- **2** (可选)选择聊天室的拥有者。 默认状态下,拥有者是创建聊天室的用户。
- **3** 键入聊天室名称。
- **4** (可选)键入聊天室的描述和欢迎讯息。
- **5** (可选)选择参与者的最大数目。 任何聊天室的默认参与者人数均为 50,最大参与者人数为 500。
- **6** (可选)选择您是否希望将聊天室存档。
- **7** (可选)选择您是否希望聊天室为可搜索的。
- 8 (可选)单击*访问权*选项卡,然后选择所有用户或特定用户的访问权限。
- **9** 单击确定创建聊天室。

#### <span id="page-17-0"></span>**3.4** 修改聊天室的访问权限

您可以修改那些被赋予了相应修改权限的聊天室的访问权限。

1 如果您要创建具有访问权限的聊天室,请单击*工具 > 聊天室*,单击*创建*,然后单击*访问权*选项 卡。有关创建聊天室的其他信息,请参见第 3.3 节 " [创建聊天室](#page-16-3) " (第 17 页)。

或者

如果您要修改现有聊天室的权限,请单击*工具 > 聊天室*,选择要修改的聊天室,然后单击*属性*。

- 2 默认情况下,访问权列表中会显示*一般用户访问权*。要将另一个用户添加到访问权列表,请单击 查找用户。
- 3 在*名称*字段中键入联系人的姓名,然后单击*下一步*。
- **4** 选择所需用户,然后单击完成。
- **5** 选择该用户的访问权限。 视图:允许用户查看聊天室。 发送 **:** 允许用户向聊天室发送讯息。 修改权限:允许用户修改对聊天室的权限。 协调人:协调人可以删除用户以及更改聊天室的主题。
- **6** 单击设置口令,设置聊天室的口令。 这样一来,用户必须输入口令才能加入聊天室。聊天室只能设置一个口令。

#### <span id="page-17-1"></span>**3.5** 删除聊天室

- **1** 单击工具 > 聊天室。
- **2** 选择要删除的聊天室,然后单击删除 > 是。

#### <span id="page-17-2"></span>**3.6** 在聊天室中忽略用户

如果您不希望看到特定用户发送到聊天室的讯息,您可以选择忽略该用户。

**1** 右键单击要忽略的用户,然后单击忽略。 要再次看到该用户发送的讯息,请右键单击已忽略的用户,然后取消选择*忽略*。

#### <span id="page-17-3"></span>**3.7** 执行协调人任务

聊天室的拥有者可以在聊天室属性的 " 访问权 " 页中将某个用户设置为协调人。有关访问权限的详细 信息,请参见第 3.4 节 " [修改聊天室的访问权限](#page-17-0) " (第 18 页)。

聊天室的协调人可以从聊天室中去除用户,还可以更改聊天室的主题。

- 第 3.7.1 节 " [从聊天室中去除用户](#page-18-0) " (第 19 页)
- 第 3.7.2 节 " [更改聊天室的主题](#page-18-1) " (第 19 页)

#### <span id="page-18-0"></span>**3.7.1** 从聊天室中去除用户

从聊天室中去除用户后,这些用户将不再能参与聊天室交谈。但是,他们可以再次加入聊天室。 **1** 右键单击要从聊天室中去除的用户,然后单击去除。

#### <span id="page-18-1"></span>**3.7.2** 更改聊天室的主题

- **1** 单击操作 > 编辑聊天室主题。
- **2** 在聊天室主题字段中键入新主题,然后单击确定。

# <span id="page-20-0"></span>4 <sup>4</sup> 使用广播

<span id="page-20-4"></span>广播讯息就是能被发送到整个系统或者个别用户的讯息。有两种类型的广播讯息:系统广播 (发送给 所有用户)和广播讯息 (发送给选定用户)。

广播讯息是单向讯息;您不能响应它。默认情况下,向其他用户发送广播讯息是启用的,而系统广播 则是禁用的。系统管理员可以更改该默认设置。

- 第 4.1 节 " [接收广播讯息](#page-20-1) " (第 21 页)
- ◆ 第 4.2 节 " [清除广播](#page-20-2) " (第 21 页)
- ◆ 第 4.3 节 " [将广播讯息发送给选定用户](#page-20-3) " (第 21 页)
- 第 4.4 节 " [发送系统广播](#page-21-0) " (第 22 页)

#### <span id="page-20-1"></span>**4.1** 接收广播讯息

当有广播发送给您时, " 已接收的广播 " 窗口随即出现。 在"已接收的广播"窗口中,您可以清除该条广播或清除所有广播。

#### <span id="page-20-2"></span>**4.2** 清除广播

1 从"已接收的广播"窗口中,选择要清除的广播,然后单击*清除*。 要清除所有已接收的广播,请在"已接收的广播"窗口中单击*全部清除*。

注释:如果您未清除广播讯息,则在关闭 Messenger 时,系统会提示您清除它们。

#### <span id="page-20-3"></span>**4.3** 将广播讯息发送给选定用户

**1** 右键单击联系人,单击发送广播,然后继续执行[步骤](#page-21-1) 3。

如果您要向" 联系人列表 " 中不存在的用户发送广播, 请单击*发送广播、*然后继续执行[步骤](#page-20-5) 2。

<span id="page-20-5"></span>**2** 单击查找用户,选择使用此用户 *ID*,键入用户的用户 ID,然后单击添加。

或者

单击*查找用户*,选择*搜索用户*,键入要查找的完整或部分用户名称,然后单击*下一步*。从*查找结 果*列表中选择所需的用户,如果愿意,单击*添加到我的联系人列表*,然后单击*完成*。

或者

依次单击*查找用户、高级、*字段旁边下拉列表中的*开始于、包含*或*等于*,在字段中键入要查找的 信息,然后单击 " 下一步 "。从*查找结果*列表中选择所需的用户,如如果愿意,单击*添加到我的联* 系人列表,然后单击完成。

或者

- <span id="page-21-1"></span>键入广播讯息。
- 单击 或按 Enter 键。

## <span id="page-21-0"></span>**4.4** 发送系统广播

系统广播会发送给整个系统中当前联机的所有用户。您必须获得系统管理员授予的相应权限才能发送 系统广播。

- 单击操作 > 发送系统广播。
- 键入广播讯息。
- 单击 或按 Enter 键。

<span id="page-22-0"></span>5 <sup>5</sup> 使用联系人

- <span id="page-22-4"></span>第 5.1 节 " [添加联系人](#page-22-1) " (第 23 页)
- ◆ 第 5.2 节 " [删除联系人](#page-22-2) " (第 23 页)
- 第 5.3 节 " [组织联系人列表](#page-22-3) " (第 23 页)
- 第 5.4 节 " [导入联系人列表](#page-23-0) " (第 24 页)
- 第 5.5 节 " [导出联系人列表](#page-23-1) " (第 24 页)

#### <span id="page-22-1"></span>**5.1** 添加联系人

- **1** 单击添加联系人。
- 2 键入要添加的联系人的部分或完整姓名,单击*下一步*,单击*查找结果*列表中的姓名,然后单击*添* 加。

或

选择 *使用此用户 ID*, 键入用户的用户 ID, 然后单击*添加*。

或

单击*高级*,在字段旁边的下拉列表中单击*开始于、包含*或*等于*,在字段中键入要查找的信息,然 后单击 下一步。从*查找结果*列表中选择所需的用户, 然后单击*添加*。

#### <span id="page-22-2"></span>**5.2** 删除联系人

**1** 右键单击联系人,然后单击去除。

#### <span id="page-22-3"></span>**5.3** 组织联系人列表

您可以通过将联系人和文件夹拖到所需位置来组织"联系人列表"。或者,您可以使用以下步骤:

- **1** 单击工具 > 组织联系人。对于 Mac,单击自选设置 > 组织。
- 2 单击联系人姓名,然后单击*上移*或 *下移*更改其在列表中的位置。
- 3 要添加文件夹,请单击*添加文件夹*,然后键入文件夹名称。
- 4 要将联系人移到文件夹中,请将联系人拖到文件夹中,或单击联系人再单击*移动*,从下拉列表中 选择文件夹,然后单击*确定*。
- **5** 单击关闭。

### <span id="page-23-0"></span>**5.4** 导入联系人列表

如果有要导入的 .nmx 文件 (联系人列表文件), 则可以导入联系人列表。 .nmx 文件是已经从 Novell Messenger 联系人列表中导出的文件。导入的联系人会与现有的联系人列表合并。

- **1** 单击文件 > 导入联系人。
- **2** 浏览至 .nmx 文件的位置。
- **3** 单击文件名,然后单击打开。

#### <span id="page-23-1"></span>**5.5** 导出联系人列表

可以将联系人列表保存为 .nmx 文件 (联系人列表文件)以分发给其他用户。当某个用户导入 .nmx 文 件时,所导入的联系人会与其现有的 " 联系人列表 " 合并。

- **1** 单击文件 > 导出联系人。
- **2** 浏览至 .nmx 文件的位置。
- **3** 选择文件名,然后单击保存。

# <span id="page-24-0"></span>6 <sup>6</sup> 使用您的个人历史

<span id="page-24-4"></span>" 个人历史 " 显示您过去用 Novell Messenger 接收或发送的讯息。该功能在您需要从较早的讯息中查 找信息时很有用。对话、聊天室和广播都是您的个人历史的一部分。管理员可以禁用个人历史。默认 情况下,所有用户的个人历史都处于启用状态。

- 第 6.1 节 " [查看您最近的交谈、聊天室或广播历史](#page-24-1) " (第 25 页)
- 第 6.2 节 " [查看交谈、聊天室或广播中的扩展历史](#page-24-2) " (第 25 页)
- 第 6.3 节 " [在交谈、聊天室或广播窗口中禁用或启用个人历史](#page-24-3) " (第 25 页)
- 第 6.4 节 " [清除历史](#page-25-0) " (第 26 页)
- ◆ 第 6.5 节 " [了解多个连接对个人历史有怎样的影响](#page-25-1) " (第 26 页)

#### <span id="page-24-1"></span>**6.1** 查看您最近的交谈、聊天室或广播历史

默认情况下,您的个人历史会显示交谈、聊天室或广播窗口中最近的 100 条讯息。

交谈历史存储在进行交谈时用来登录 Novell Messenger 的所有设备或计算机上。如果在交谈期间, 您 在多个设备上登录了 Messenger, 则交谈的历史将存储在所有设备上。如果在进行交谈时, 您只在一 个设备上登录了 Messenger, 则只能从该设备获取历史。

#### <span id="page-24-2"></span>**6.2** 查看交谈、聊天室或广播中的扩展历史

您可以在交谈窗口中显示交谈的历史文件。每次进行交谈、进入聊天室或发送 / 接收广播时, 都会将 历史写入到历史文件。

您的历史存储在进行交谈时所用的设备上。例如,对于在便携式计算机上发生的交谈,您不能在移动 电话上查看该交谈的历史。

大部分历史文件与您所在窗口的类型以及您将讯息发送给的用户相关。例如,您与 Mike Palu 的所有 交谈将保存在名为 Conv\_mpalu\_*number*.hst 的文件中。如果是聊天室历史文件,则其文件名称为 *Chat\_nameofchatroom\_number*.hst。而所有已发送的广播均保存在 Broadcasts\_sent.hst 文件中。您可以 更改历史文件位置。有关移动历史文件的详细信息,请参见第 8.18 节 " [更改历史文件位置](#page-32-3) " (第 33 [页\)](#page-32-3)。

历史文件显示时,您不能从 " 历史 " 窗口编辑该文件。

**1** 在交谈、聊天室或广播窗口中,单击显示历史。此时会显示历史文件的内容。

### <span id="page-24-3"></span>**6.3** 在交谈、聊天室或广播窗口中禁用或启用个人历史

默认情况下,个人历史处于启用状态。

- **1** 单击 *>* 工具 > 选项,然后单击历史。对于 Mac,单击自选设置 > 选项,然后单击历史。
- **2** 取消选择在交谈窗口中显示历史。

### <span id="page-25-0"></span>**6.4** 清除历史

- 1 单击*工具 > 选项*, 然后单击*历史*。对于 Mac, 单击*自选设置 > 选项*, 然后单击*历史*。
- **2** 选择要保留最近讯息的天数。
- **3** 单击删除历史。

此时会清除所选天数之前的所有讯息。您只能清除最多到一天前的历史。

要清除全部历史,您需要删除历史文件。要确定历史文件的存储位置,请单击*工具 > 选项*,然后单击 *历史*。对于 Mac,单击*自选设置 > 选项*,然后单击*历史*。历史文件位置存储在*在本地存储交谈*字段 中。

您可以更改历史文件位置。有关移动历史文件的详细信息,请参见第 8.18 节 " [更改历史文件位置](#page-32-3) " (第 33 [页\)。](#page-32-3)

## <span id="page-25-1"></span>**6.5** 了解多个连接对个人历史有怎样的影响

交谈历史存储在进行交谈时用来登录 Novell Messenger 的所有设备或计算机上。如果在交谈期间,您 在多个设备上登录了 Messenger, 则交谈的历史将存储在所有设备上。如果在进行交谈时, 您只在一 个设备上登录了 Messenger, 则只能从该设备获取历史。

<span id="page-26-0"></span>7 <sup>7</sup> 使用状态信息

- <span id="page-26-4"></span>第 7.1 节 " [更改状态](#page-26-1) " (第 27 页)
- 第 7.2 节 " [创建自定义状态](#page-26-2) " (第 27 页)
- 第 7.3 节 " [了解多个连接对状态有怎样的影响](#page-26-3) " (第 27 页)

#### <span id="page-26-1"></span>**7.1** 更改状态

- **1** 单击状态栏 (菜单栏下面显示您的姓名的地方)。
- **2** 单击某个状态,其他用户将在他们的联系人列表中您的姓名旁边看到该状态。
	- • 卡
	- ●忙
	- 8离开
	- & 显示为离线

您也可以右键单击通知区域 (仅限 Windows 和 Linux) 中的 Novell Messenger 图标, 单击*状态*, 然后单击某个状态。

#### <span id="page-26-2"></span>**7.2** 创建自定义状态

- 1 单击*文件 > 状态 >* " 自定义状态 "。
- **2** 单击添加。
- **3** 键入自定义状态标题,例如 " 正在开会 "。
- **4** 从显示为下拉列表中选择联机、忙或离开。这会确定在您的状态旁边显示的图标。
- 5 (可选)键入当您正处于此选定状态时要自动返回给用户的答复文本,如果此时有用户尝试向您 发送即时讯息,系统会自动向该用户返回该文本。例如, " 我现在正在开会,无法给您答复 "。
- 6 单击*确定*,然后单击*关闭*。

#### <span id="page-26-3"></span>**7.3** 了解多个连接对状态有怎样的影响

多个连接会在您更改状态时以及在另一个设备上登录时影响状态的显示方式。

#### 更改状态

当您在多个设备上登录 Novell Messenger 并在某个设备上更改您的状态时,此项更改会在所有设备上 立即反映出来。

例如,当您同时在台式机和移动电话上登录 Messenger 时,如果在电话上将您的 Messenger 状态更 改为"离开",则在您的台式机上也会反映此更改。因此,其他用户会看到您的状态为"离开"。(但 存在一个例外情况,那就是由于您在某个设备上不活动而使得在该设备上被置于"空闲"状态,而在 此情况下,若您在其他设备上是活动的,则不会被置于 " 空闲 " 状态。)

#### 登录

当您在某个设备上登录 Messenger 时, Messenger 会检测您在另一个设备上是否已存在状态。如果 存在状态,则会在您所登录的设备上使用该状态。如果不存在状态,则会使用该设备的默认状态。

# <span id="page-28-0"></span>8 <sup>8</sup> 自定义 **Novell Messenger**

#### 本章包含以下主题:

- <span id="page-28-2"></span>第 8.1 节 " [更改口令](#page-28-1) " (第 29 页)
- 第 8.2 节 " 指定何时打开 [Novell Messenger"](#page-29-0) (第 30 页)
- 第 8.3 节 " [指定启动时是否显示联系人](#page-29-1) " (第 30 页)
- ◆ 第 8.4 节 " [指定在显示为空闲之前的等待时间](#page-29-2) " (第 30 页)
- 第 8.5 节 " [指定是否提示您保存交谈](#page-29-3) " (第 30 页)
- 第 8.6 节 " [指定是否提示连接到因特网](#page-29-4) " (第 30 页)
- 第 8.7 节 " [指定是否使用表情图标](#page-30-0) " (第 31 页)
- 第 8.8 节 " [指定是否始终接受会议邀请而不提示](#page-30-1) " (第 31 页)
- 第 8.9 节 " [指定界面语言](#page-30-2) " (第 31 页)
- 第 8.10 节 " [指定是否记住口令](#page-30-3) " (第 31 页)
- 第 8.11 节 " [指定撰写讯息的字体](#page-30-4) " (第 31 页)
- **◆ 第 8.12 节 " 指定 Enter [键的作用](#page-31-0) " (第 32 页)**
- 第 8.13 节 " [指定已接收讯息的字体](#page-31-1) " (第 32 页)
- 第 8.14 节 " [指定联系人的脱机选项](#page-31-2) " (第 32 页)
- 第 8.15 节 " [指定何时收到声音和警报](#page-31-3) " (第 32 页)
- 第 8.16 节 " [指定可以看到您的状态和向您发送讯息的用户](#page-32-0) " (第 33 页)
- 第 8.17 节 " [更改联系人列表外观](#page-32-1) " (第 33 页)
- 第 8.18 节 " [更改历史文件位置](#page-32-2) " (第 33 页)
- 第 8.19 节 " [指定是否在交谈窗口中显示历史](#page-33-0) " (第 34 页)
- 第 8.20 节 " [指定保留历史的天数](#page-33-1) " (第 34 页)
- 第 8.21 节 " [只显示联机联系人](#page-33-2) " (第 34 页)
- 第 8.22 节 " [关闭声音 \(仅限](#page-33-3) Windows 和 Linux) " (第 34 页)
- 第 8.23 节 " [使用启动选项](#page-33-4) " (第 34 页)

#### <span id="page-28-1"></span>**8.1** 更改口令

如果系统管理员赋予您相应权限,则可以更改您的 Novell Messenger 口令。由于您是使用目录 (NetIQ eDirectory) 口令登录 Novell Messenger 的, 因此此项更改针对的是您的目录口令。

- **1** 单击工具 > 更改口令。对于 Mac,单击自选设置 > 更改口令。
- **2** 在旧口令字段中键入旧口令,然后在新口令和确认口令字段中键入新口令。
- **3** 单击确定。

### <span id="page-29-0"></span>**8.2** 指定何时打开 **Novell Messenger**

- 单击工具 > 选项。对于 Mac,单击自选设置 > 选项。
- 单击常规。
- 选择或取消选择在 *Windows* 启动时运行 *Novell Messenger*。
- 单击确定。

在 GroupWise 客户端中, 也可指定当 GroupWise 客户端启动时是否打开 Novell Messenger。在 GroupWise 客户端中,单击工具 > 选项,双击环境,然后选择或取消选择在启动时起动 *Messenger*。

### <span id="page-29-1"></span>**8.3** 指定启动时是否显示联系人

- 单击工具 > 选项。对于 Mac,单击自选设置 > 选项。
- 单击常规。
- 选择或取消选择 *Novell Messenger* 启动时显示联系人列表。

如果您取消选择 *Novell Messenger* 启动时显示联系人列表, Novell Messenger 启动时会最小化 到通知区域中。

#### <span id="page-29-2"></span>**8.4** 指定在显示为空闲之前的等待时间

当您不使用 Novell Messenger 达到一定时间后,在其他用户的 " 联系人列表 " 中您的姓名旁会显示 " 空闲 "。您可以更改此时间长度。

- 单击工具 > 选项。对于 Mac,单击自选设置 > 选项。
- 单击常规。
- 确保选中当我保持不活动状态达到 *\_\_* 分钟时显示我为 *"* 空闲 *"*。
- 更改此时间长度。
- <span id="page-29-5"></span>单击确定。

#### <span id="page-29-3"></span>**8.5** 指定是否提示您保存交谈

- 单击工具 > 选项。对于 Mac,单击自选设置 > 选项。
- 单击常规。
- 选择或取消选择关闭交谈时提示保存交谈。
- 单击确定。

#### <span id="page-29-4"></span>**8.6** 指定是否提示连接到因特网

- 1 单击*工具 > 选项*。对于 Mac. 单击*自选设置 > 选项*。
- 单击常规。
- 选择或取消选择提示连接到因特网。
- 单击确定。

#### <span id="page-30-0"></span>**8.7** 指定是否使用表情图标

- 1 单击*工具 > 选项*。对于 Mac. 单击*自选设置 > 选项*。
- 单击常规。
- 选择或取消选择使用表情图标。
- 单击确定。

#### <span id="page-30-1"></span>**8.8** 指定是否始终接受会议邀请而不提示

- 单击工具 > 选项。对于 Mac,单击自选设置 > 选项。
- 单击常规。
- 选择或取消选择始终接受会议邀请而不提示。
- 单击确定。

#### <span id="page-30-2"></span>**8.9** 指定界面语言

- 单击工具 > 选项。对于 Mac,单击自选设置 > 选项。
- 单击常规。
- 在用户界面语言下拉列表中选择用户界面语言。
- 单击确定。

#### <span id="page-30-3"></span>**8.10** 指定是否记住口令

- 单击工具 > 选项。对于 Mac,单击自选设置 > 选项。
- 单击常规。
- 3 选择或取消选择*记住我的口令*。
- <span id="page-30-5"></span>单击确定。

#### <span id="page-30-4"></span>**8.11** 指定撰写讯息的字体

- 单击工具 > 选项。对于 Mac,单击自选设置 > 选项。
- 2 单击 况息。
- 单击撰写讯息时的默认字体旁边的更改。
- 选择字体,然后单击确定。
- 单击确定。

### <span id="page-31-0"></span>**8.12** 指定 **Enter** 键的作用

在默认情况下,按 Enter 键会发送您正在撰写的讯息。您可以更改此设置,以便在按下 Enter 键时在 您的讯息中插入一个新行。

- **1** 单击工具 > 选项。对于 Mac,单击自选设置 > 选项。
- 2 单击 况息。
- **3** 选择在撰写讯息时按 *Enter* 键插入新行。
- <span id="page-31-4"></span>**4** 单击确定。

按 Ctrl+Enter 和 Shift+Enter 键始终会插入新行,而按 Alt+Enter 键始终会发送讯息。

#### <span id="page-31-1"></span>**8.13** 指定已接收讯息的字体

- **1** 单击工具 > 选项。对于 Mac,单击自选设置 > 选项。
- 2 单击 况息。
- **3** 选择接收讯息分组框中的某个选项。
- **4** 单击确定。

#### <span id="page-31-2"></span>**8.14** 指定联系人的脱机选项

- **1** 单击工具 > 选项。对于 Mac,单击自选设置 > 选项。
- 2 单击 況息。
- **3** 选择脱机联系人分组框中的某个选项。 *当我向脱机联系人发送讯息时发送电子邮件*仅在 Windows 客户端上可用。(当选择此选项时, 在 Messenger 中尝试向脱机联系人发送讯息时会打开收件人为该联系人的电子邮件。)
- **4** 单击确定。

#### <span id="page-31-3"></span>**8.15** 指定何时收到声音和警报

- **1** 单击工具 > 选项。对于 Mac,单击自选设置 > 选项。
- **2** 单击警报。
- **3** 在事件通知列表中,单击要为其指定声音和警报的事件。
- **4** 选择或取消选择显示警报和播放声音。要更改默认的声音,请浏览至不同的声音文件。
- 5 (可选)选择*除非我的状态为"可用",否则不发出任何声音*。
- **6** 单击确定。

要临时消除所有声音,请右键单击通知区域中的 Novell Messenger 状态图标,然后单击*静音*。按照同 样的步骤可以重新打开声音。如果使用静音来关闭声音,您下次登录 Novell Messenger 时,系统会再 次打开声音。

## <span id="page-32-0"></span>**8.16** 指定可以看到您的状态和向您发送讯息的用户

- **1** 单击工具 > 选项。对于 Mac,单击自选设置 > 选项。
- **2** 单击保密。
- 3 使用*添加*和*去除*按钮,在*允许*和*已阻塞*列表中添加和去除用户。
- 4 (可选)选择用户,然后使用*阻塞*和*允许*按钮将用户从一个列表移动到另一个列表。
- **5** 单击确定。

#### <span id="page-32-1"></span>**8.17** 更改联系人列表外观

- **1** 单击工具 > 选项。对于 Mac,单击自选设置 > 选项。
- **2** 单击外观。

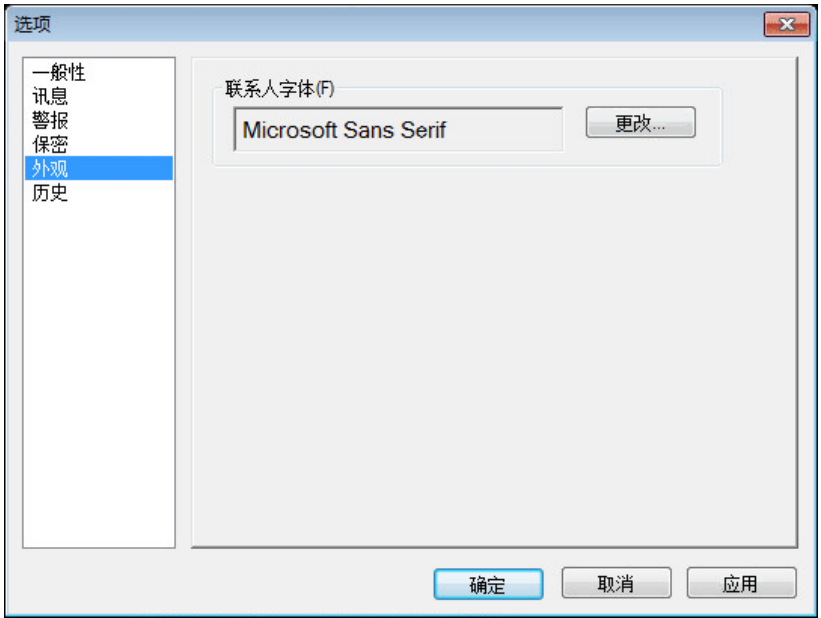

- 3 单击*更改*,然后选择字体、字形和字体大小。
- <span id="page-32-3"></span>**4** 单击确定两次。

#### <span id="page-32-2"></span>**8.18** 更改历史文件位置

只能为所有历史文件指定一个位置。移动历史文件位置后,将创建新的历史文件,并且当您查看历史 时不会显示历史文件的旧内容。

- **1** 单击工具 > 选项。对于 Mac,单击自选设置 > 选项。
- **2** 单击历史。
- **3** 选择在本地存储交谈。
- 4 单击*浏览*,然后浏览至要保存历史文件的位置。
- **5** 单击确定两次。

#### <span id="page-33-0"></span>**8.19** 指定是否在交谈窗口中显示历史

- 1 单击*工具 > 选项*。对于 Mac. 单击*自选设置 > 选项*。
- **2** 单击历史。
- **3** 选择或取消选择在交谈窗口中显示历史。
- **4** 指定要显示的最近讯息的数量。
- **5** 单击确定。

#### <span id="page-33-1"></span>**8.20** 指定保留历史的天数

- **1** 单击工具 > 选项。对于 Mac,单击自选设置 > 选项。
- **2** 单击历史。
- **3** 指定在历史中保留讯息的天数。
- **4** 单击删除历史可删除所选天数之前的历史。
- **5** 单击确定。

#### <span id="page-33-2"></span>**8.21** 只显示联机联系人

在默认情况下,系统会显示 " 联系人列表 " 中的所有联系人。

1 单击联系人列表上方标题中的 & R, 然后单击*显示联机联系人*。 或者 单击视图 > 显示联机联系人。

#### <span id="page-33-3"></span>**8.22** 关闭声音 (仅限 **Windows** 和 **Linux**)

您可以临时关闭所有声音。

- <span id="page-33-5"></span>1 右键单击通知区域中的 © Novell Messenger 状态图标, 然后选择*静音*。
- **2** 要再次打开声音,请重复[步骤](#page-33-5) 1。

如果使用静音来关闭声音,您下次登录 Novell Messenger 时,系统会再次打开声音。

有关指定何时通过声音和警报通知您的信息,请参见第 8.15 节 " [指定何时收到声音和警报](#page-31-3) " (第 32 [页\)](#page-31-3)。

#### <span id="page-33-4"></span>**8.23** 使用启动选项

- 第 8.23.1 节 " [命令行启动选项](#page-34-0) " (第 35 页)
- 第 8.23.2 节 "URL [启动选项](#page-34-1) " (第 35 页)

#### <span id="page-34-0"></span>**8.23.1** 命令行启动选项

启动 Novell Messenger 时, 您可以从命令提示符处使用以下启动选项:

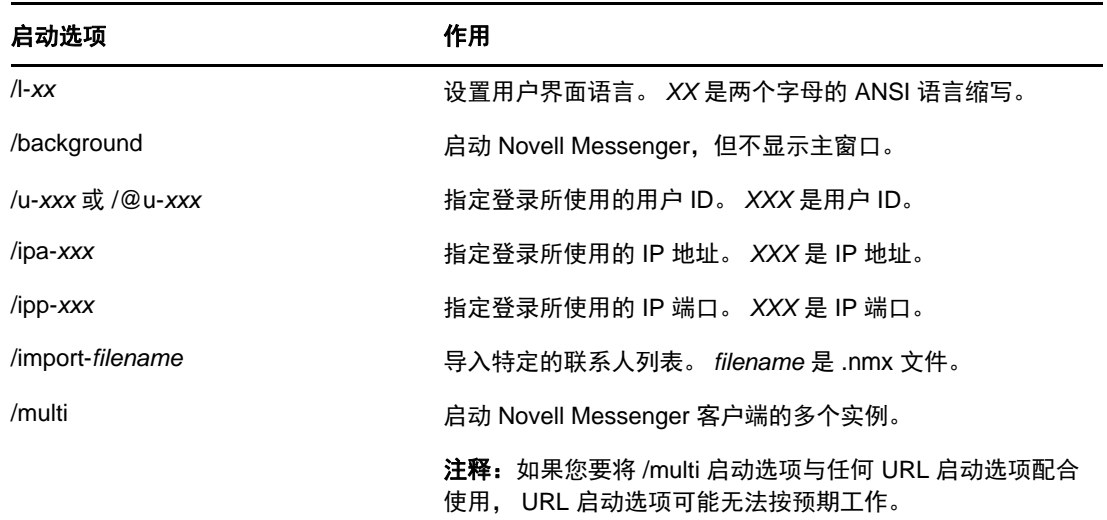

#### <span id="page-34-1"></span>**8.23.2 URL** 启动选项

以下选项既可在命令提示符中使用,也可以在浏览器窗口中使用。

注释: 在命令提示符中使用本小节中介绍的 URL 启动选项时, 您必须将选项括在引号中。例如:

NMCL32.exe "nim:startIm?username=username&message=message"

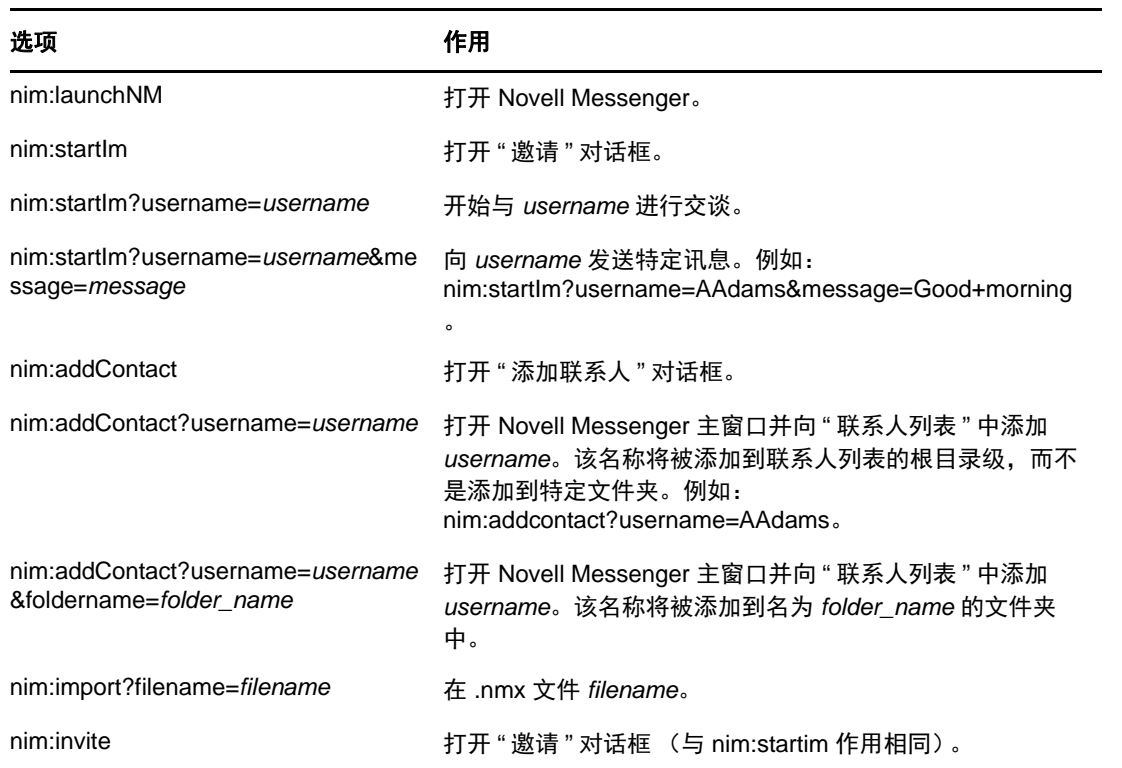

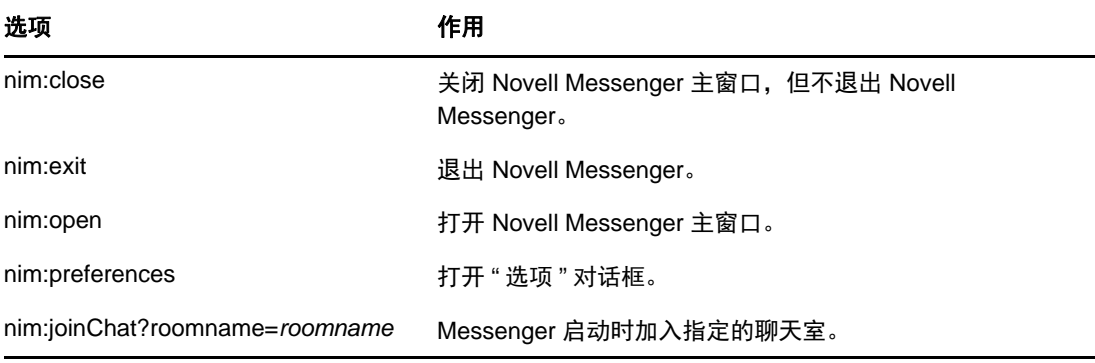

#### <span id="page-36-0"></span>9 <sup>9</sup> 在 **GroupWise** 内使用 **Novell Messenger** (仅限 **Windows**)

<span id="page-36-3"></span>以下 Novell Messenger 选项可在 GroupWise 中使用:

- 第 9.1 节 "显示 Messenger 在 GroupWise [中的联机状态 \(仅限](#page-36-1) Windows) " (第 37 页)
- 第 9.2 节 " [发送即时讯息](#page-36-2) " (第 37 页)
- 第 9.3 节 " 显示 [Novell Messenger](#page-37-0) 联系人列表 " (第 38 页)
- 第 9.4 节 " 指定是否在 GroupWise 启动时启动 [Novell Messenger"](#page-37-1) (第 38 页)
- 第 9.5 节 " 显示 [Novell Messenger](#page-37-2) 选项 " (第 38 页)

为了让 Novell Messenger 能够与 GroupWise 配合使用, 对这两者您必须均使用 Windows 客户端。

### <span id="page-36-1"></span>**9.1** 显示 **Messenger** 在 **GroupWise** 中的联机状态(仅限 **Windows**)

通过适用于 Windows 的 GroupWise 客户端,您可以查看用户的联机状态信息。该联机状态信息显示 在以下位置中:发送讯息时*收件人*字段的快速信息、收到讯息的*发件人*字段的快速信息,以及通讯录 中联系人的快速信息。

要显示快速信息,请将鼠标光标悬停在联系人上方,过一小会儿, " 快速信息 " 便会显示。

可以单击联机状态来将讯息发送给联机的联系人。

### <span id="page-36-2"></span>**9.2** 发送即时讯息

1 在 GroupWise 中, 单击*文件 > 新建*, 然后单击*即时讯息*。

或者

单击联系人的联机状态。继续[步骤](#page-36-4) 4。

**2** 单击要将讯息发送给的人。

或

单击*查找用户*按钮搜索不在您的"联系人列表"中的人。

- **3** 单击确定。
- <span id="page-36-4"></span>**4** 键入讯息。
- 5 按 Enter 键, 或按 Alt 和 Enter 键。

## <span id="page-37-0"></span>**9.3** 显示 **Novell Messenger** 联系人列表

1 在 GroupWise 中,单击*工具 > Messenger*,然后单击*联系人列表*。

#### <span id="page-37-1"></span>**9.4** 指定是否在 **GroupWise** 启动时启动 **Novell Messenger**

**1** 在 GroupWise 中,单击工具 > 选项。

**2** 双击环境。

3 在*常规*选项卡上,选择或取消选择*在启动时起动 Messenger*。

如果同时运行 GroupWise 和 Novell Messenger, 当您退出 GroupWise 时, Novell Messenger 会继续 运行直到您退出它为止。

## <span id="page-37-2"></span>**9.5** 显示 **Novell Messenger** 选项

1 在 GroupWise 中,单击*工具 > Messenger*,然后单击*自选设置*。

# <span id="page-38-0"></span>10 <sup>10</sup> 在移动设备上使用 **Novell Messenger**

<span id="page-38-1"></span>Novell Messenger 3.0 及更高版本可在受支持的 iOS、 Android 或 BlackBerry 移动设备上使用。您可 以同时在多个位置登录 Messenger, 因此当您在台式机上登录 Messenger 时还可以同时在电话或平 板电脑上使用 Messenger。(您的交谈历史存储在进行交谈时用于登录 Messenger 的设备或计算机 上。)

有关在移动设备上可支持的 Messenger 操作的信息,请参见相应的帮助。要在 iOS 移动设备上访问 Messenger 帮助,请点击*设置 > 帮助*。 要在 Android 移动设备上访问 Messenger 帮助,请点击 " 菜单 " 按钮,然后点击*设置 > 帮助*。

# <span id="page-40-0"></span>A <sup>A</sup>**Novell Messenger 3.0** 中的新增功能

欢迎使用 Novell Messenger 3.0。此版本包含新功能和重要更新。参见下面几节获取新功能的概述:

- <span id="page-40-3"></span>第 A.1 节 " [移动应用程序](#page-40-1) " (第 41 页)
- ◆ 第 A.2 节 " [同时客户端连接](#page-40-2) " (第 41 页)
- 第 A.3 节 " [桌面应用程序的外观和风格更新](#page-41-0) " (第 42 页)

### <span id="page-40-1"></span>**A.1** 移动应用程序

Novell Messenger 3.0 提供适用于 iOS、 Android 和 BlackBerry 设备的本机应用程序。有关详细信 息,请参见第 10 章 " 在移动设备上使用 [Novell Messenger"](#page-38-1) (第 39 页)。

#### <span id="page-40-2"></span>**A.2** 同时客户端连接

在 Novell Messenger 的先前版本中,从另一个工作站登录 Messenger 会使得第一个工作站上的 Messenger 断开连接。

Novell Messenger 3.0 允许您保持从多个工作站或设备到 Messenger 客户端的同时连接。例如,您可 以在工作站上连接到 Messenger,然后再从移动设备连接到 Messenger,而不会使得工作站上的 Messenger 被注销。

考虑与同时连接相关的以下交互:

多个连接会在您更改状态时以及在另一个设备上登录时影响状态的显示方式。

#### 更改状态

当您在多个设备上登录 Novell Messenger 并在某个设备上更改您的状态时,此项更改会在所有 设备上立即反映出来。

例如,当您同时在台式机和移动电话上登录 Messenger 时, 如果在电话上将您的 Messenger 状 态更改为"离开",则在您的台式机上也会反映此更改。因此,其他用户会看到您的状态为"离开 "。(但存在一个例外情况,那就是由于您在某个设备上不活动而使得在该设备上被置于 " 空闲 " 状态,而在此情况下,若您在其他设备上是活动的,则不会被置于 " 空闲 " 状态。)

#### 登录

当您在某个设备上登录 Messenger 时, Messenger 会检测您在另一个设备上是否已存在状态。 如果存在状态,则会在您所登录的设备上使用该状态。如果不存在状态,则会使用该设备的默认 状态。

 交谈历史存储在进行交谈时您用来登录 Messenger 的所有设备或计算机上。如果在交谈期间, 您在多个设备上登录了 Messenger,则交谈的历史将存储在所有设备上。如果在进行交谈时,您 只在一个设备上登录了 Messenger, 则只能从该设备获取历史。

Messenger 管理员可以禁用此功能。

有关详细信息,请参见第 1.1 节 "登录 [Novell Messenger"](#page-8-4) (第 9 页)和第 10 章 "[在移动设备上使用](#page-38-1) [Novell Messenger"](#page-38-1) (第 39 页)。

## <span id="page-41-0"></span>**A.3** 桌面应用程序的外观和风格更新

Novell Messenger 3.0 提供 Windows 和 Linux/Mac 客户端界面的外观和风格更新。

B

# <span id="page-42-2"></span><span id="page-42-0"></span>为残障人士提供的辅助功能

Novell 致力于开发所有人员 (包括残障人士) 都易于使用的产品。 Novell Messenger 中内置了许多辅助功能。这些功能对于每个人都是可用的,无需额外的帮助。

第 B.1 节 " [键盘快捷方式](#page-42-1) " (第 43 页)

## <span id="page-42-1"></span>**B.1** 键盘快捷方式

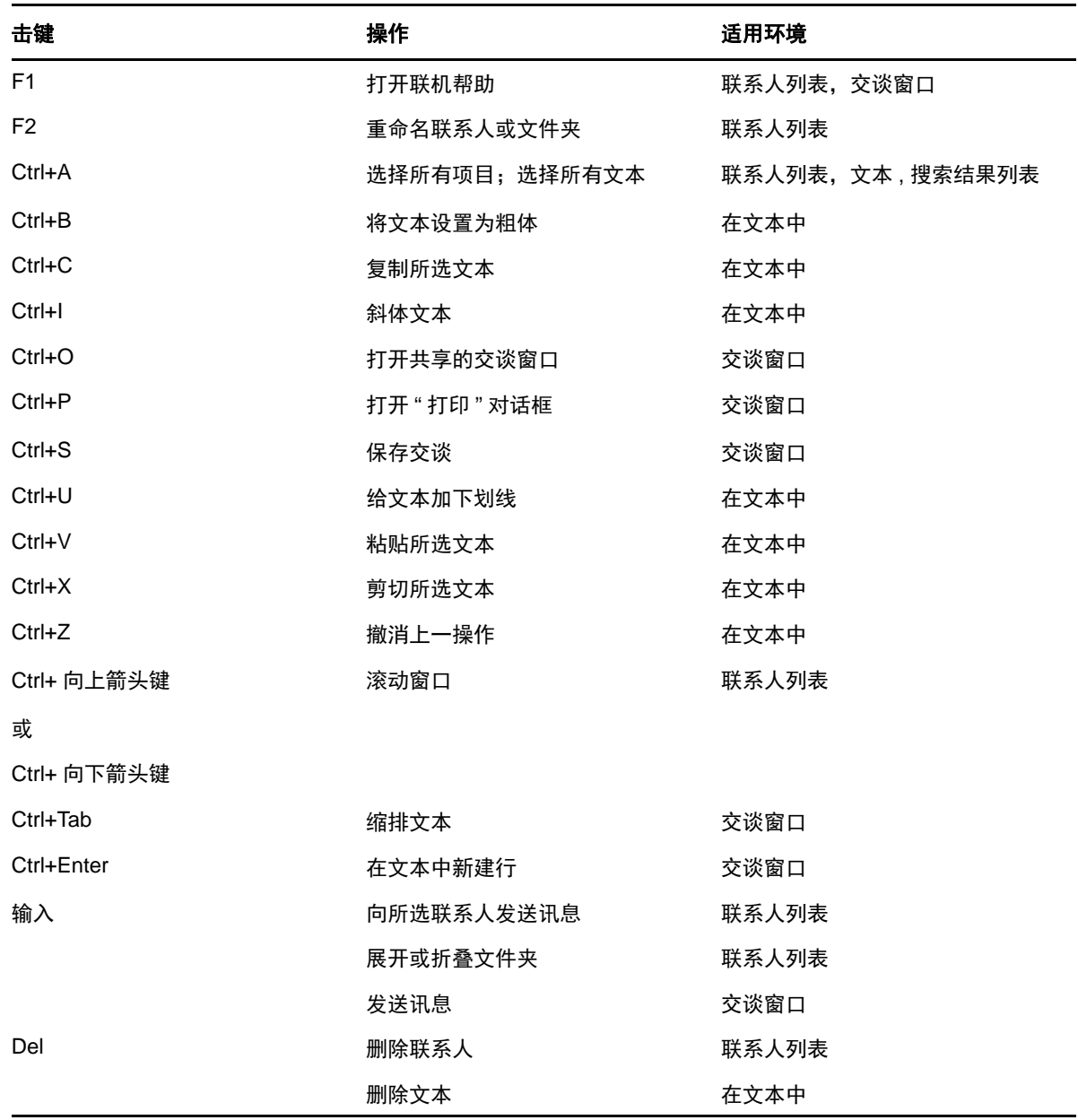

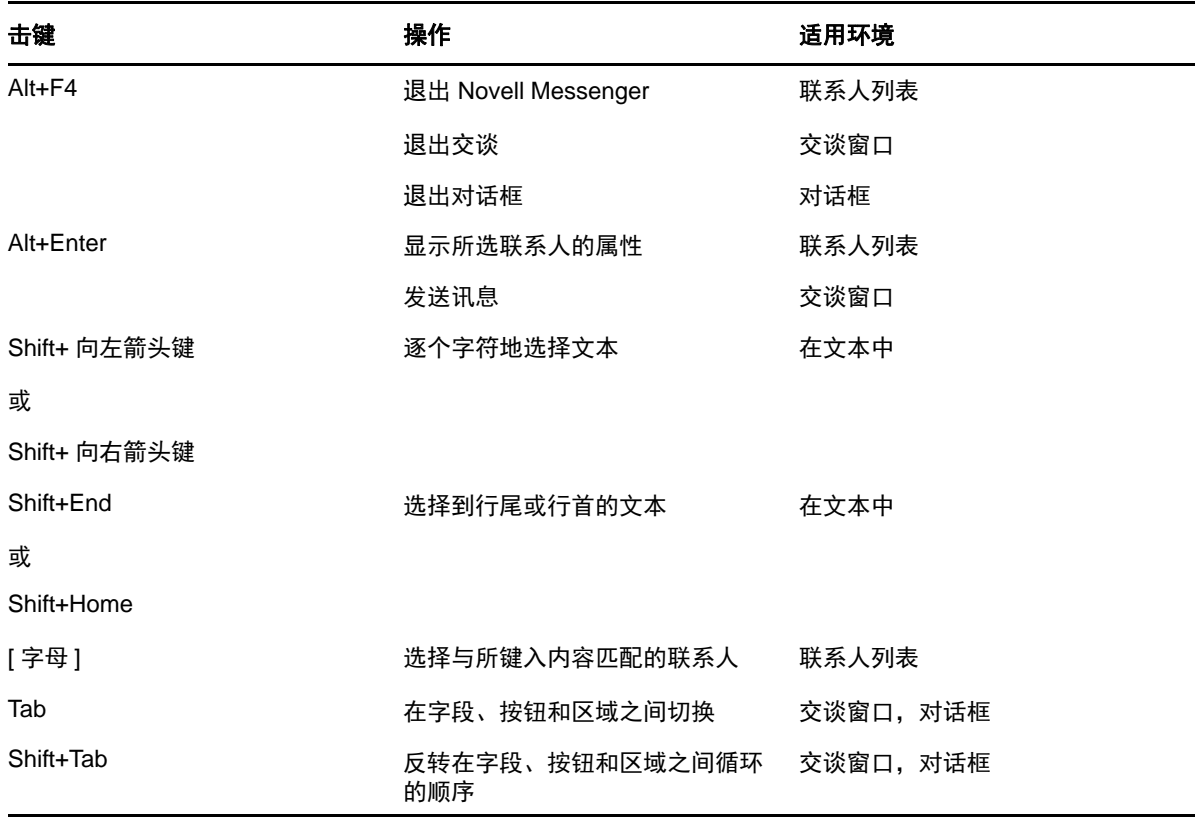